# How to Register for a Partnership Certificate Program

IN THE STATEWIDE LEARNING MANAGEMENT SYSTEM (SLMS)

Rev. 1/27/16

**To participate in a Partnership Certificate Program, you must first apply for an Online Learning license and then register for the Certificate Program.**

NY.GOV ID

Username Password

Sign In

Forgot My Username / Forgot My

Password

**Terms of Use** 

## A. LOG IN

#### **Non-SUNY Employees:**

- 1. Go to the SLMS login web page (**https://nyslearn.ny.gov**).
- 2. Click on the **SLMS Login** button at the top of the screen.

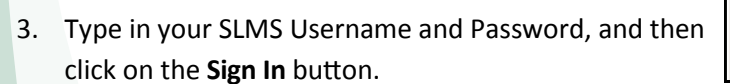

**Tip**: Non-SUNY employees – You can get your username and password using the "Forgot My Username" and/or "Forgot My Password" links on the login page.

#### **SUNY Employees:**

- 1. Go to the SUNY portal site (**www.suny.edu**).
- 2. Click **System.SUNY.edu** link at the top right.
- 3. Click **SUNY Portal** under **Employee Resources**.
- 4. The **SUNY SECURE Sign On** box will appear. Select your campus and click on the **Login** button.
- 5. Type the ID/Username and Password for the account requested on the screen and click on the **Login** button. Then click on **E-Business Services** and **SLMS**.
- 6. Click **NY.GOV ID** and **Statewide Learning Management**.

**Tip**: SUNY employees – Contact your campus help desk for your username and password.

**Statewide Learning Management System** 

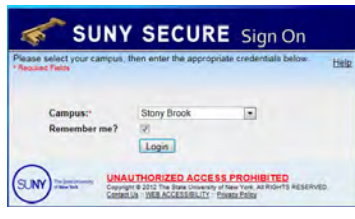

#### **B. APPLY FOR AN ONLINE LEARNING LICENSE**

1. Click on the **Find Learning** link.

first).

2. Click in the **Search by keyword** box and type in "**Partnership Online Learning"** and then click on the **Search** double-headed arrow or press **Enter**.

3. Under the **Filter By** area (on the left side of the screen) locate **By Learning Type**. Click on the **Curriculum** filter (you may need to click **More**

- Quick Links  $O$   $O$   $V$ **Find Learning** My Learning **Filter by By Location** No Country (22) United States (1) **By Category**
- 4. Click on the **Register** link to the right of **Partnership Online Learning License - Home Use Only** or **Partnership Online Learning License - Work and Home Use**. Note: Work and Home Use requires manager approval.

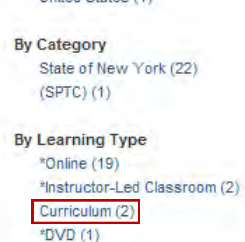

- 5. Click on the **Submit Registration** button. A message confirming your registration status will appear (it shows "pending approval" for now).
	- If you registered for "Home Use Only," you will be assigned an Online Learning license by Partnership staff.
	- If you registered for "Work and Home Use," you will be assigned an Online Learning license after your manager has approved your request.
- 6. Once your application has been processed, your status will change to **Completed** and you will be notified by email. Continue to next step to register for Certificate Program.

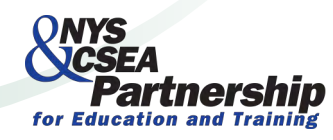

**- Over -** 

#### C. REGISTER FOR A CERTIFICATE PROGRAM

Before registering for a Certificate Program you must first complete Step B.

- 1. Click on the **Find Learning** link on the SLMS homepage.
- 2. Click in the **Search by keyword** box and type in "**Partnership Online Learning"** and then click on the **Search** double-headed arrow or press **Enter**.
- 3. Under the **Filter By** area (on the left side of the screen) locate **By Learning Type**. Click on the **Certification** filter (you may need to click **More** first).
- 4. Scroll down until you see the name of the Partnership Certificate Program you are interested in.
- 5. Click the **Register** button to the right of the Certificate Program's name.
- 6. Click **Submit Registration** to confirm your request. A message will appear confirming your registration in the program.

### D. GET STARTED TAKING COURSES FOR A **CERTIFICATE PROGRAM**

Remember, you must have completed Steps B and C before you can enroll in or start a Certificate Program course.

- 1. Click on the **My Learning** link on the SLMS home page.
- 2. Click on the name of the Certificate Program to open its details.
- 3. Scroll down until you can see the names of the **Required** courses. You must enroll in a course before you can launch it. If a Certificate Program has **Elective** courses, they will appear after the **Required** Courses.
- 4. If you see **Not Enrolled** by the name of a course, click on the **View Enrollment Options** link.
- 5. Click on **Enroll** and then **Submit Enrollment**.
- 6. Click on the **Launch** link if you would like to take the course now.
- 7. If you would like to start the course later, go to the **My Learning** area and click on the name of the Certificate Program.
- 8. Scroll down and locate the name of the course in the **Required** (or **Elective**) courses.
- 9. Click on the **View Progress** link.
- 10. Click on **Launch** (or **Re-Launch**).**\***

**\***If your course won't start ("Please Wait" stays on the screen), your computer may not be set up correctly. Please call the toll-free Skillsoft technical support line, available 24-hours a day, 7-days a week, at (866) 754- 5435 for help. You should be at your computer when you call.

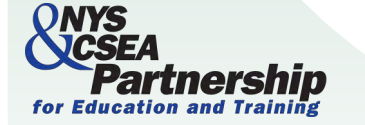

Need assistance? Email OnlineLearningHelp@nyscseapartnership.org or call (800) 253-4332.